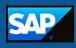

## **SAP OPEN: Supervisor Update App**

#### What It Is

The Supervisor Update app allows you to quickly and easily assign an employee to a new supervisor in SAP. You can also update the supervisor for a group of employees all at once.

Technical Role Name: ZRHR\_FIORI\_OM\_SUPERVISOR\_APP

### **How to Access It**

To access the Supervisor Update app, follow these steps:

1. Click the **SAP icon** on your desktop.

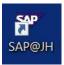

2. Click the OPEN tab.

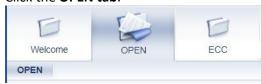

3. Click the HR/Payroll tab.

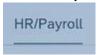

4. Click the Supervisor Update tile.

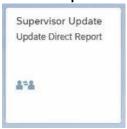

## **How to Use It**

Once you've arrived at the Supervisor Update screen, follow the steps below to update an employee's supervisor in SAP:

1. Locate the employee by entering information in one or more of the search fields at the top of the screen, and then click the **Go button**.

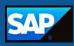

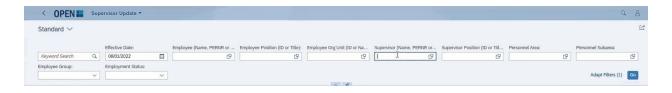

**Pro Tip**: To enter multiple values into a search field simply copy the values from your spreadsheet or document, place your cursor in the search field and paste the values.

**Example:** Copy Personnel Numbers (Pernr) from a spreadsheet or document, paste values into the field that says Employee and click Go. Once entered, you will see the employees appear at the bottom.

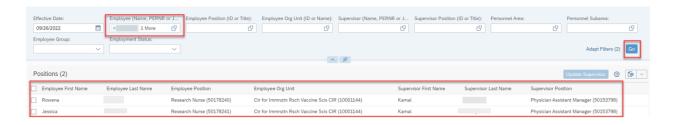

2. A list of one or more employees will appear. **Click the checkboxes** next to the names of the employees whose supervisor you want to update, then click the **Update Supervisor button**.

**Note:** You can select all of the employees on this list by selecting the top checkbox.

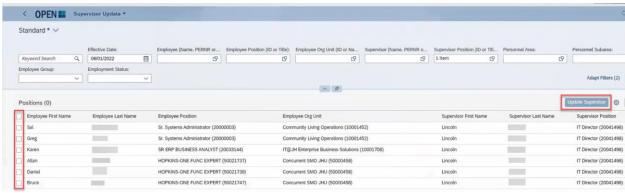

3. A pop-up window will open. Enter the name, JHED ID, position title, personnel number or SAP User ID of the supervisor who you want to assign to the employee in the "Select a Supervisor for Update" field, and **select the appropriate supervisor** from the search results.

You have the ability to adjust the date to indicate when you want this update to take effect by **entering a new date** into the "Effective Date" field.

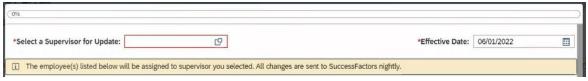

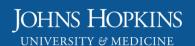

# **SAP OPEN: Supervisor Update App**

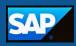

4. Finally, click the **Update Supervisor button** at the bottom, right-hand side of the window.

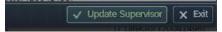

- If the update was successful, you'll see a green message that says "Updated".
- If the update was unsuccessful, you'll see a red error message.

**Note:** You can hover over the error message to see more information about why the update was unsuccessful and how to fix the problem.

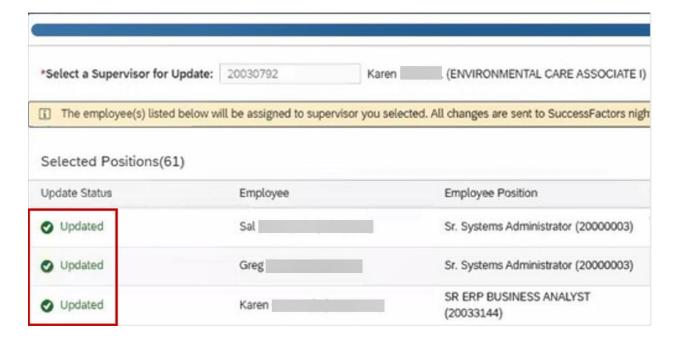